## **Technical Requirements**

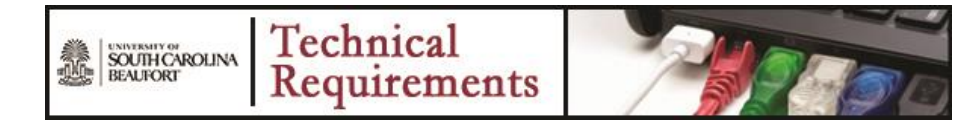

Blackboard Learn runs on Windows, Mac and, using the Blackboard Learn mobile application, your institution's courses may be accessed through a mobile device. For more detailed information, visit the [Blackboard supported browsers page.](http://kb.blackboard.com/pages/viewpage.action?pageId=38830689)

Not all web browsers work well with Blackboard Learn. As such the following browsers are recommended for use:

Compatible browsers

- [Mozilla Firefox](http://www.mozilla.org/en-US/firefox/new/)
- [Chrome](https://www.google.com/intl/en/chrome/browser/)
- [Safari](http://www.apple.com/safari/)

Other Browser Requirements

- [Adobe Flash](http://get.adobe.com/flashplayer/)
- Javascript Enabled

## **Skill Requirements**

An Internet connection is necessary to participate in discussions and assignments, access readings, transfer course work, and receive feedback from your instructional associate and/or professor. For web-based courses, students should have a basic working knowledge of computers and Internet use as well as access to a computer with a broadband (DSL, cable, satellite) Internet connection. Other requirements for each course are listed in the university catalog.

At a minimum you will need to have access to a word processing application. You may also be required to use a spreadsheet application and/or a presentation application for this course. Various suites of desktop applications include Microsoft Office, OpenOffice, and iWorks. You can also use cloud-based applications like Google Docs. Contact your professor for specific information about required software applications and file formats. The ability to copy and paste, and attach and upload documents for assignment submission will also be required.

## **Links to Plugins**

This document contains a list of multimedia or software packages and plugins that may be required for your study or to access multimedia applications on the web in relation to your studies.

Your computer should have a sound and video card but to experience multimedia online, you may also need special software programs called plugins. Plugins allow your web browser to view or play certain types of files, such as some audio, video or chat functions.

Check your study or course description to find out exactly what is required and look for the title in the links below if applicable. If the software required is not listed on this page, please contact your instructor for details.

- Adobe Acrobat Reader, Flash Player and Shockwave Player
	- 1. Visit [http://www.adobe.com](http://www.adobe.com/)
	- 2. Locate the link to the plug-in you wish to install look at the middle, right side of the web page.
	- 3. Click on the image to start the download and install process.
	- 4. For support, visit<http://www.adobe.com/support/>
- Apple Quicktime (for Windows)
	- 1. Visit<http://www.apple.com/quicktime/download/>
	- 2. Select the version. iTunes is not required.
	- 3. Uncheck the two *Sign-up* boxes if you do not want any email from Apple.
	- 4. Leave the email address box blank, unless you *sign-up* for one or both of the sign-up options in mentioned in #3.
	- 5. Click Free Download Now button to download the install file. Please remember which folder/directory you save the file to on your computer!
	- 6. Locate the file (in the folder/directory in #5).
	- 7. Double click on the installer file to launch
	- 8. Follow the install directions
	- 9. For support, visit<http://www.apple.com/support/quicktime/>
- Real Player
	- 1. Go to web site:<http://www.real.com/realplayer>
	- 2. Click on the *Get Real Player Free* download button in the upper right corner of the screen.
	- 3. In the File Download dialog box, click *RUN*.
	- 4. Read and follow the instructions within the RealOne Installation Wizard box to complete the download and install process. An icon should be placed on your desktop to access the program.
- Windows Media Player
	- 1. Go to the Web site: [http://windows.microsoft.com/en-US/windows/download](http://windows.microsoft.com/en-US/windows/download-windows-media-player)[windows-media-player](http://windows.microsoft.com/en-US/windows/download-windows-media-player)
	- 2. Select the link for your operating system.
	- 3. Click on the Download Now button.
	- 4. In the File Download dialog box, select Save.
	- 5. In the Save as dialog box, make sure the "Save As" lists the proper location on your hard drive where you want to download the software.
	- 6. Click Save. Download time will vary depending on connection speed. Slower modem connections may take a while to complete the download.
	- 7. When download completes, click Open.
	- 8. Read and follow the instructions within the Installation Wizard box to complete the download and install process. An icon should be placed on your desktop to access the program.
	- 9. For detailed support and FAQ pages for Windows Media Player, visit <http://support.microsoft.com/ph/7763#tab0>